# **ダッシュボード・マイアカウント**

# **ダッシュボード**

ダッシュボードにはサーバーの利用状況についての概要、アラート通知などが表示されます。 ログインしているユーザーのアカウント権限により、表示が異なりますのでご注意ください。

## ■ 契約者アカウントでログインした場合

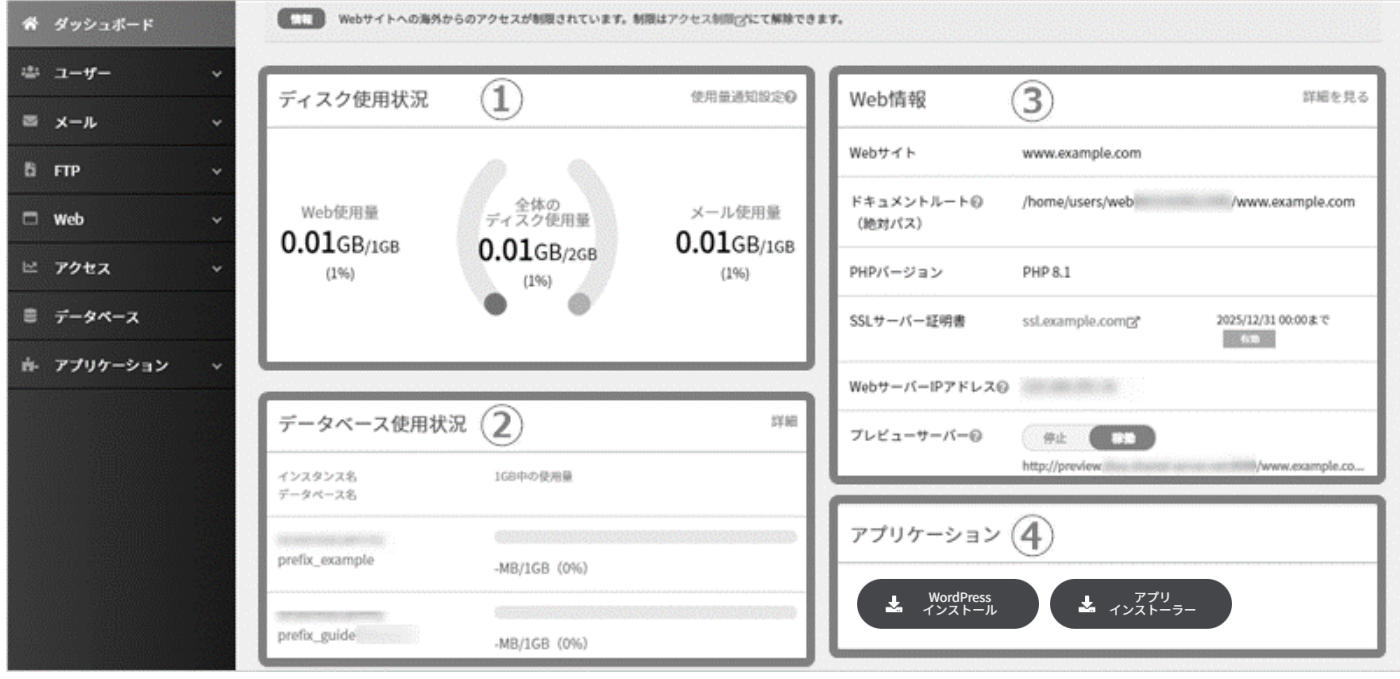

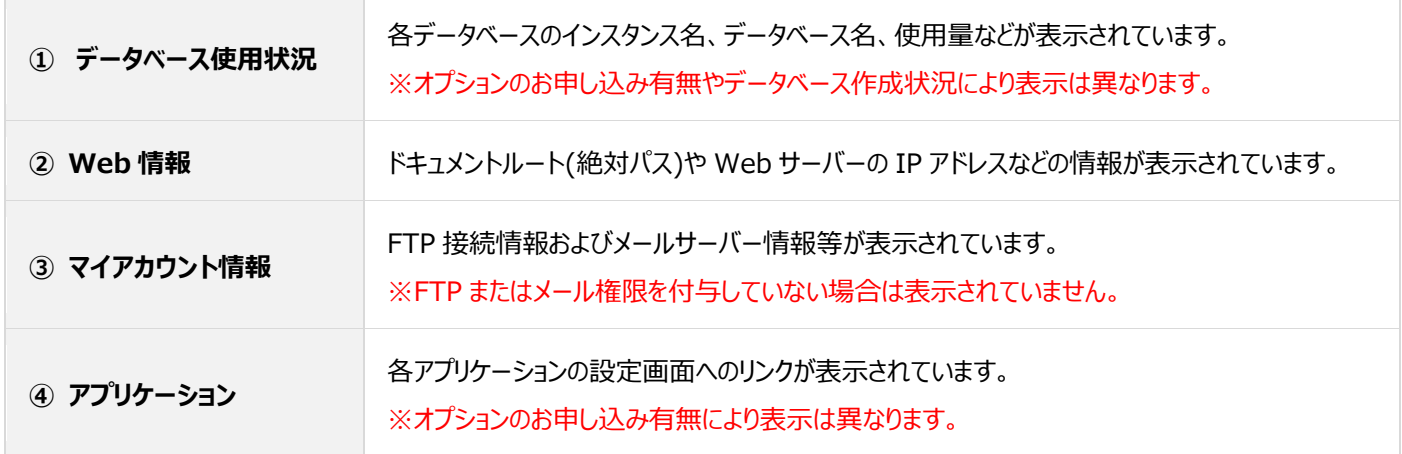

# **マイアカウント**

 $\overline{\mathbf{z}}$ 

ログインしているユーザーの Web、FTP、メール等の情報の確認が行えます。

※表示するアカウント権限・設定内容により、表示が異なります。

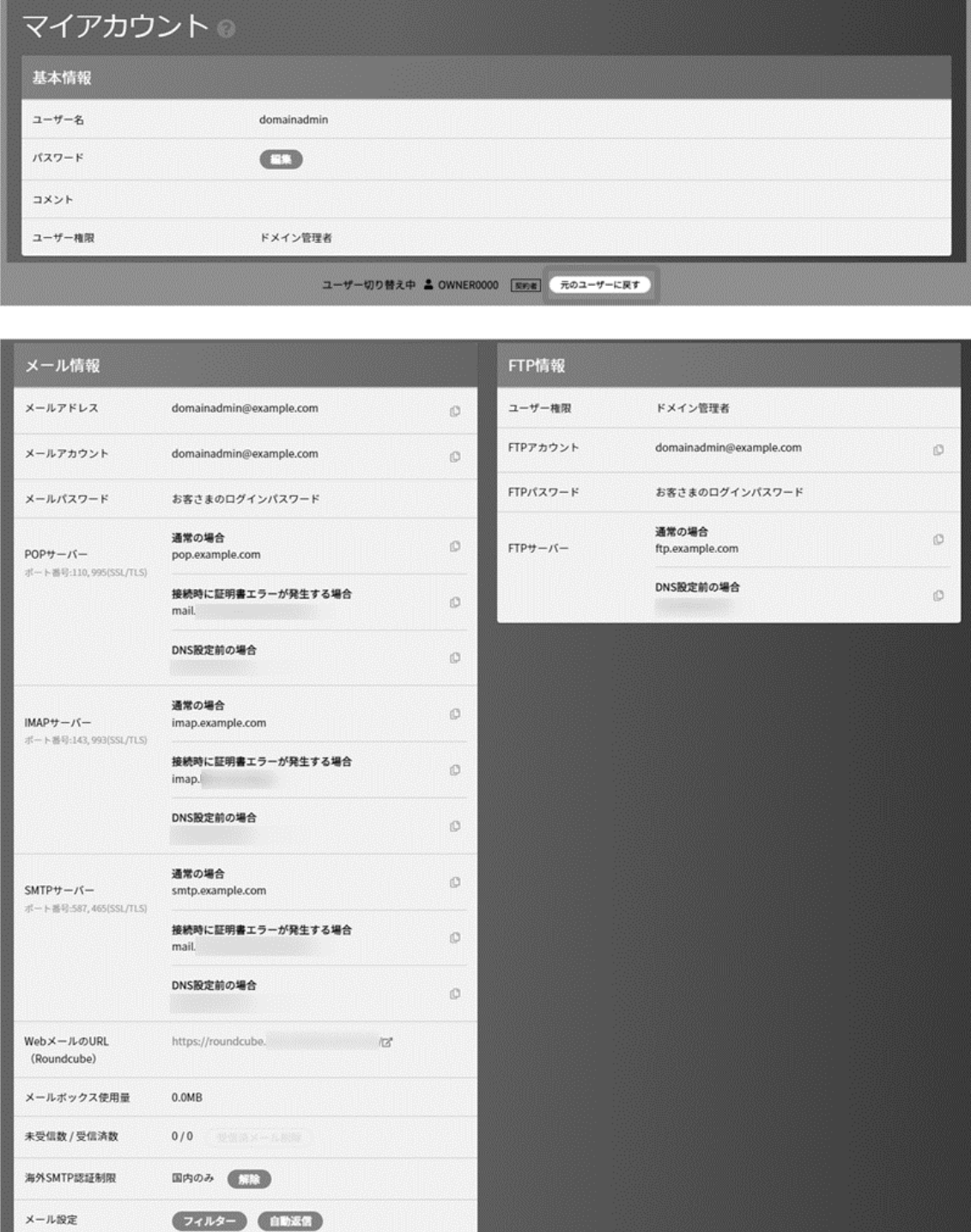

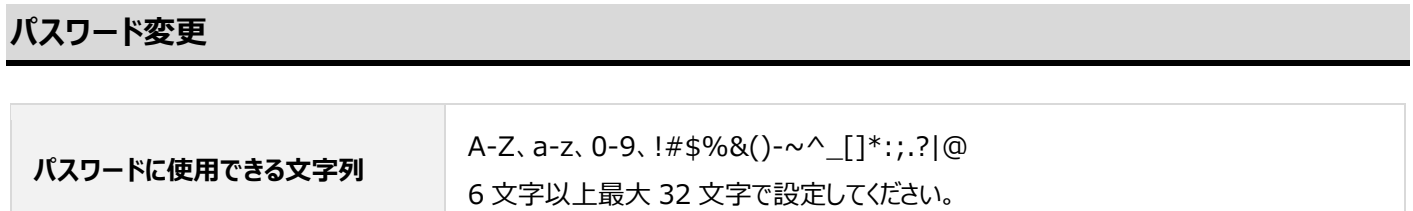

#### ■ドメイン管理者・サイト管理者でログインした場合

ドメイン管理者/サイト管理者の権限のユーザーの ID で Control Panel にログイン後、マイアカウント情報の**「詳細を見る」**をクリック、

または右上のユーザー名のプルダウンから**「マイアカウント」**をクリックし、マイアカウント画面のパスワード欄の **編集** をクリックします。

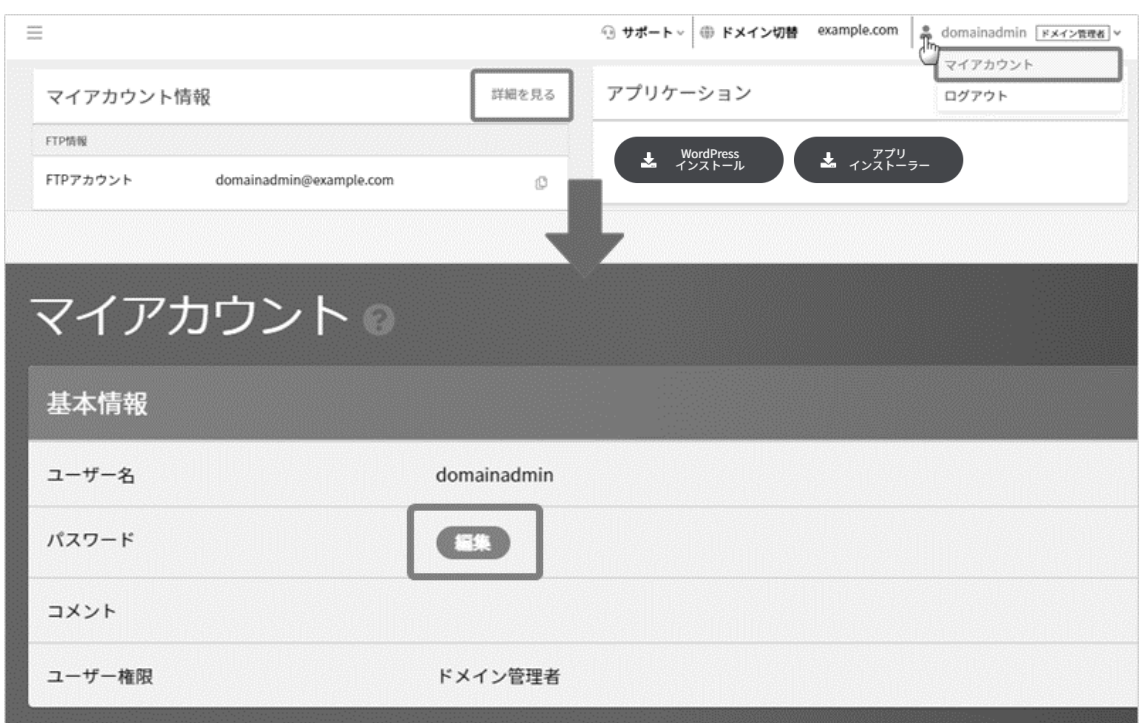

■一般ユーザーでログインした場合

各ユーザーの ID で Control Panel にログイン後、パスワード欄横の **編集** をクリックします。

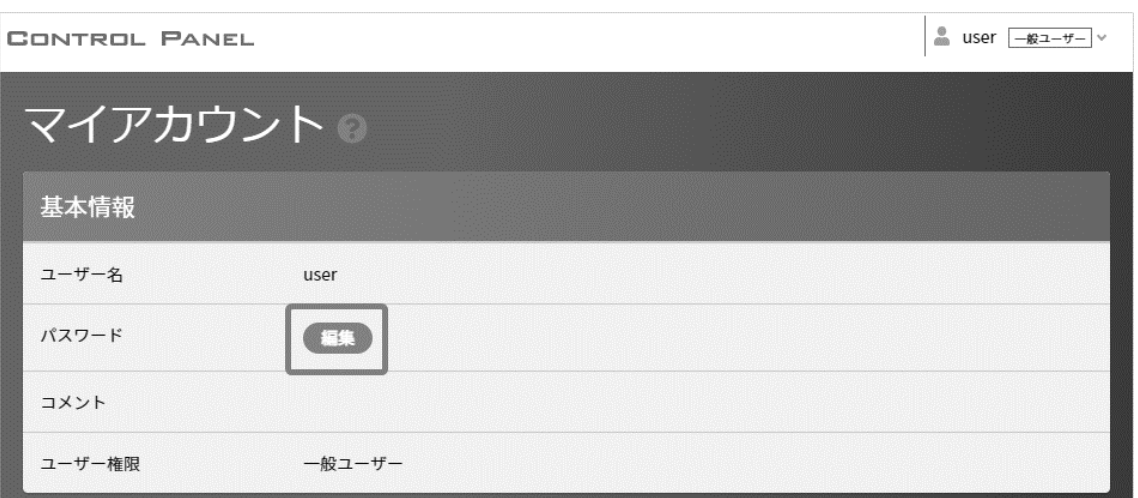

## ■契約者またはドメイン管理者がユーザーのパスワードを変更する場合

左メニューの **ユーザー** から、対象ユーザー横の **編集** をクリックします。

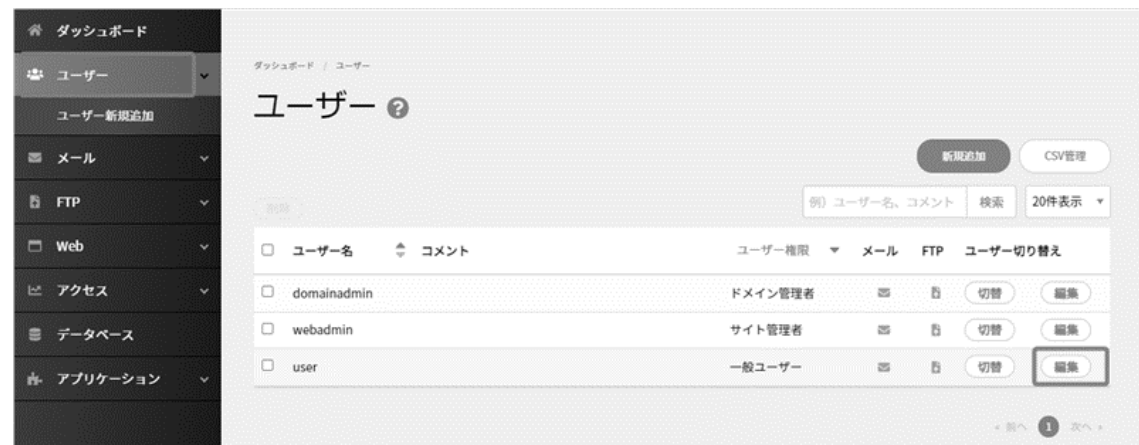

変更後のパスワードを入力し、 **保存** をクリックします。

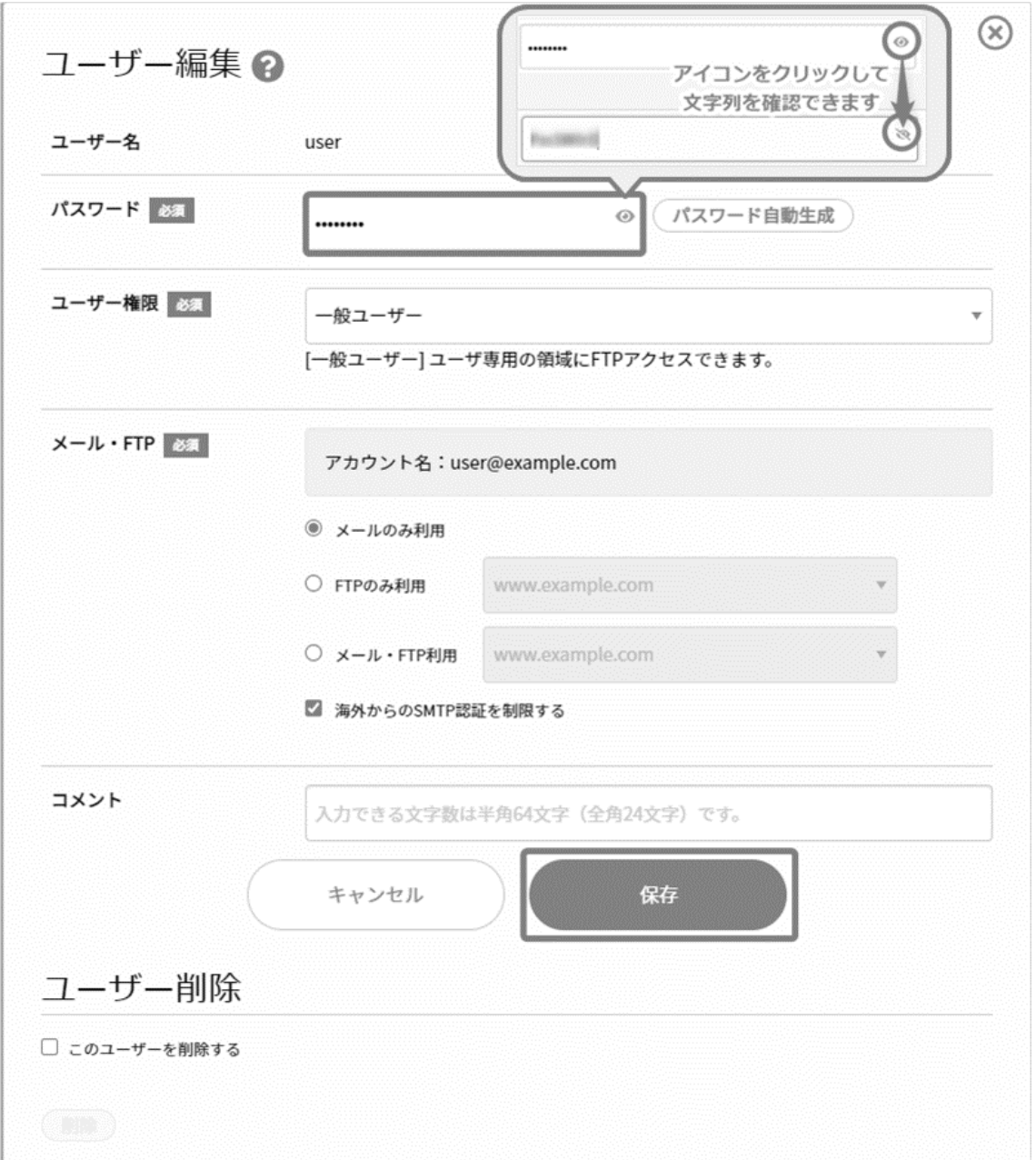

#### **受信済みメール削除**

ユーザーがメールソフトを使ってサーバーから受信した「**受信済みメール**」を、**サーバーのメールボックスからすべて削除する機能**です。 ※契約者アカウントやドメイン管理者で Control Panel にログインして、 各ユーザーの受信済メールをまとめて削除する場合は、 メールボックス使用量確認をご確認ください。

#### **■削除前の注意事項**

✓ **「IMAP」アカウントで受信(読み込み)をされている場合**

未受信(未読)以外のメールはすべて削除され、メールソフトで受信(サーバーのメールデータを読み込み)しているメールも削除 されます。そのため、**残しておきたいメールがある場合、POP 接続にてメールソフトで受信をしてから削除を行ってください。** ご利用のメールソフトによっては、POP アカウントから IMAP アカウントへの切り替えができないため、新たに POP 用のアカウントをメ ールソフトに設定することで POP 受信が行えます。

#### ✓ **「POP」アカウントで受信(端末へダウンロード)をされている場合**

メールソフトの設定で「サーバーにメッセージのコピーを残す」設定にしている場合のみ、サーバーに受信済メールが残っています。 メールソフト(使用端末)に、受信したメールがデータとして保存されているため、サーバー内の受信済メールを削除しても、メール ソフト上でメールの確認ができます。

**※複数の端末で POP アカウントでのメール受信を行われている場合は、あらかじめ、最新のメールデータを各端末で POP 受 信しておくことをお薦めいたします。**

**受信済メール削除 が、薄いグレーの表示になっている場合は、受信済みメールはありません。**

#### ■ドメイン管理者およびサイト管理者でログインした場合

ドメイン管理者/サイト管理者の権限のユーザーの ID で Control Panel にログイン後、マイアカウント情報の「詳細を見る」をクリック、

または右上のユーザー名のプルダウンから「マイアカウント」をクリックし、 **受信済メール削除** をクリックします。

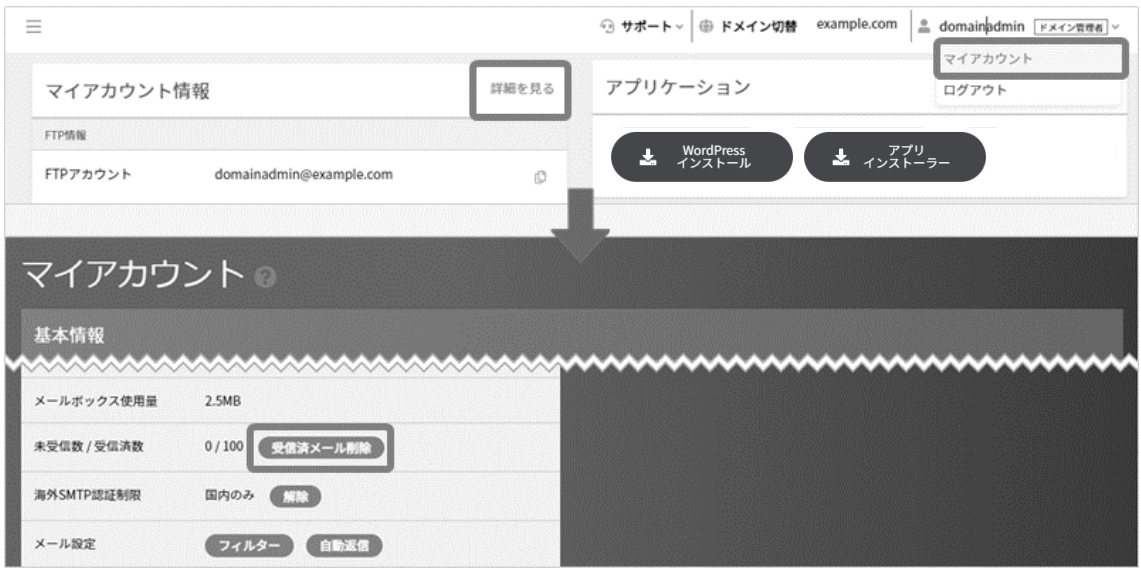

## ■一般ユーザーでログインした場合

各ユーザーの ID で Control Panel にログイン後、「未受信数/受信済数」欄右横の **受信済メール削除** をクリックします。

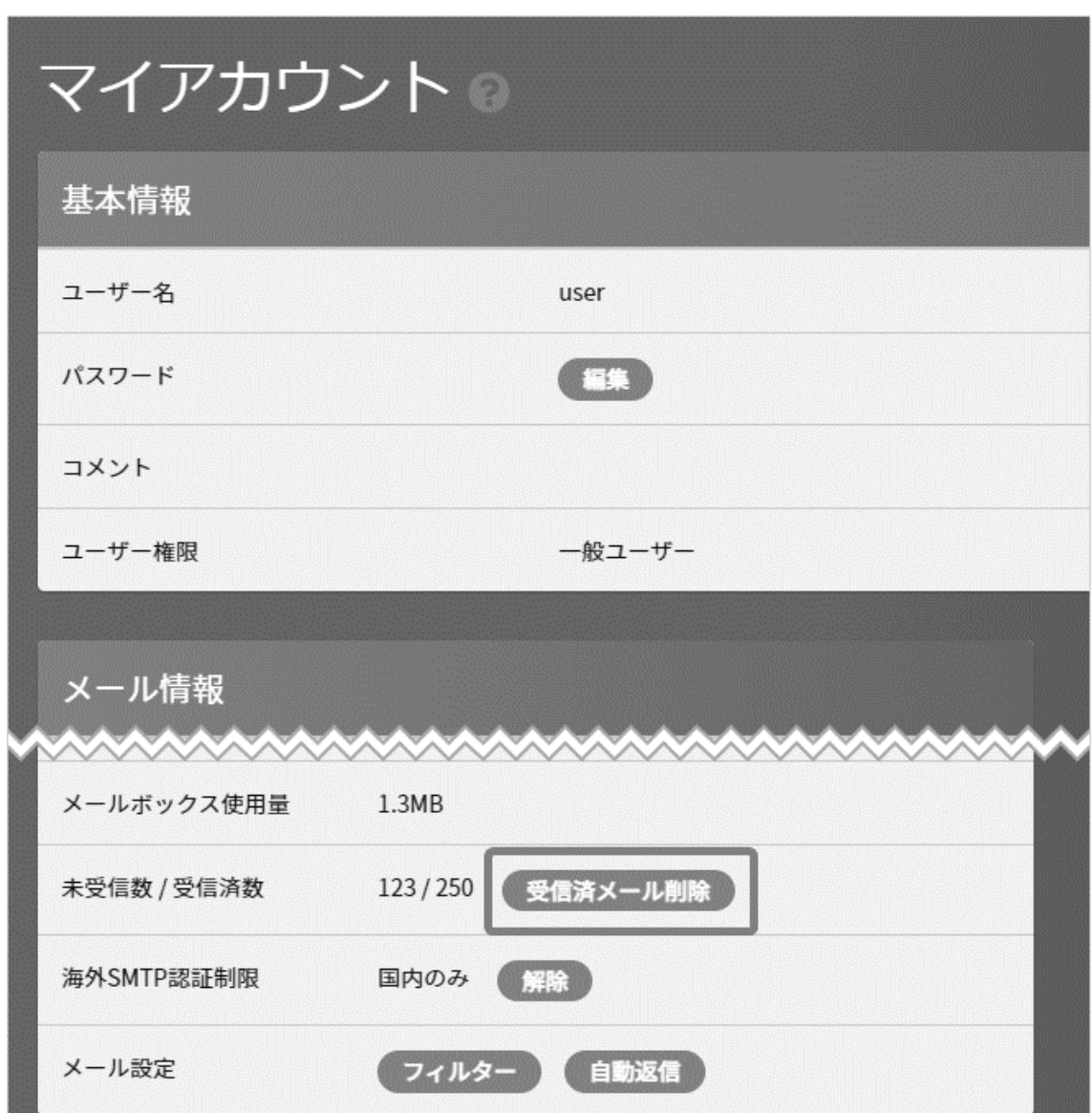

## **メールフィルター設定(転送設定や迷惑メール対策)**

## ■ドメイン管理者およびサイト管理者でログインした場合

各ユーザーの ID で Control Panel にログイン後、「マイアカウント情報」の「詳細を見る」をクリック、 または右上のユーザー名の プルダウンから「マイアカウント」をクリックして、 **フィルター** をクリックします。

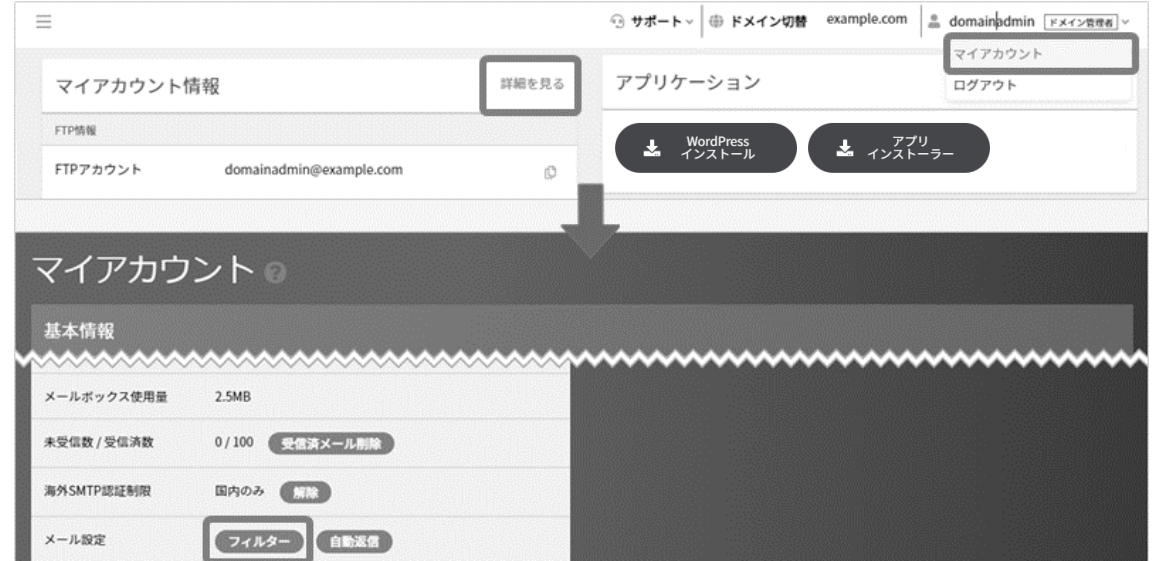

## ■一般ユーザーでログインした場合

各ユーザーの ID で Control Panel にログイン後、ページ下部の **フィルター** をクリックします。

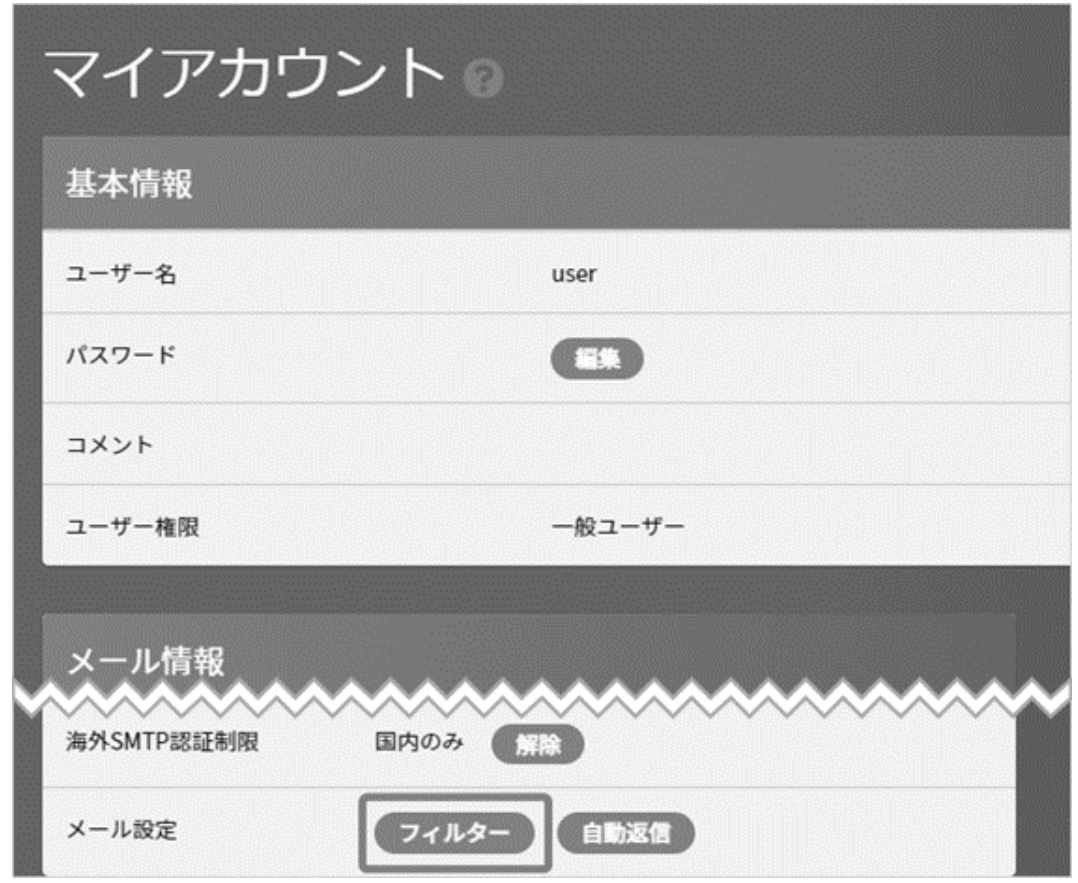

#### ■迷惑メールフィルター**登**録

「迷惑メールリスト」の欄にメールアドレスを入力し、「自動削除する」または「エラーメールを返す」のいずれかにチェックを入れ、 **保存** を

クリックします。

※「迷惑メールフィルター確認」の欄は、サーバーの管理者側で一括登録したメールアドレスが表示されており、登録されていない場合は 空欄となっております。

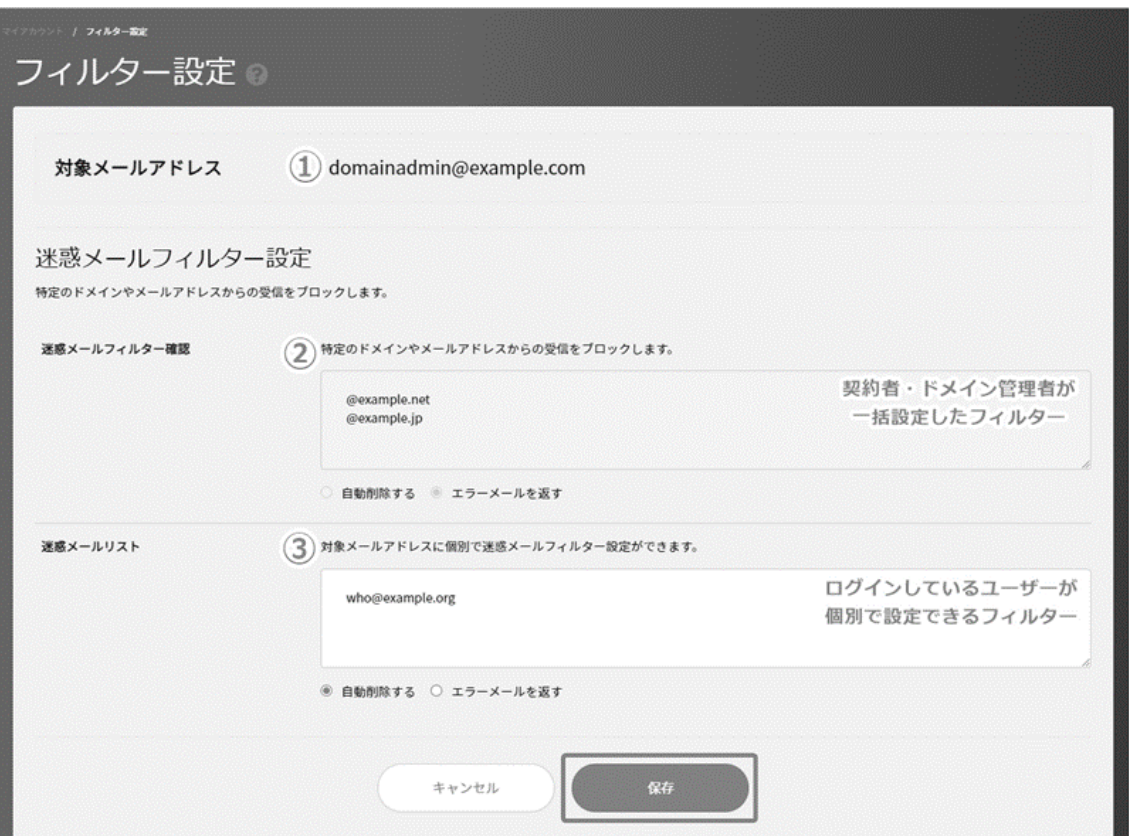

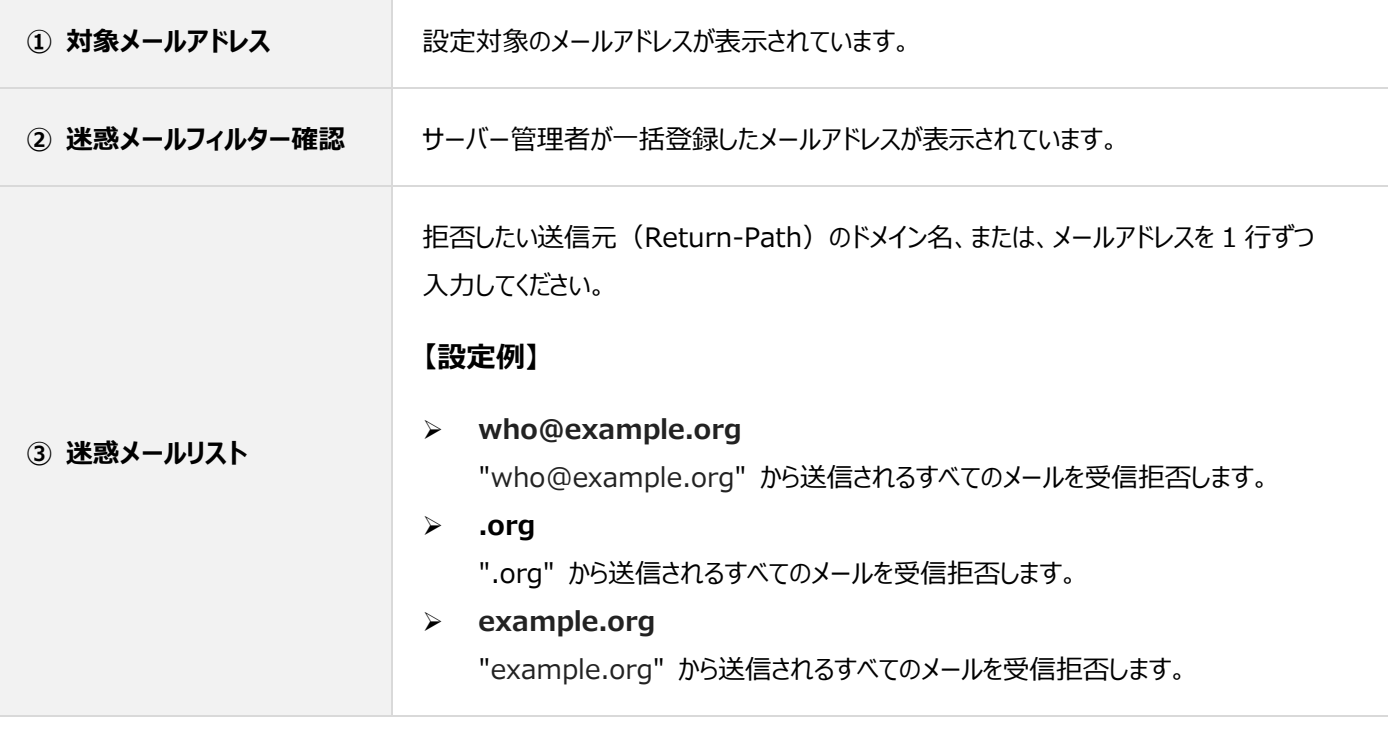

## **■メールフィルター登録**

メールフィルター設定の右側の **新規追加** をクリックします。

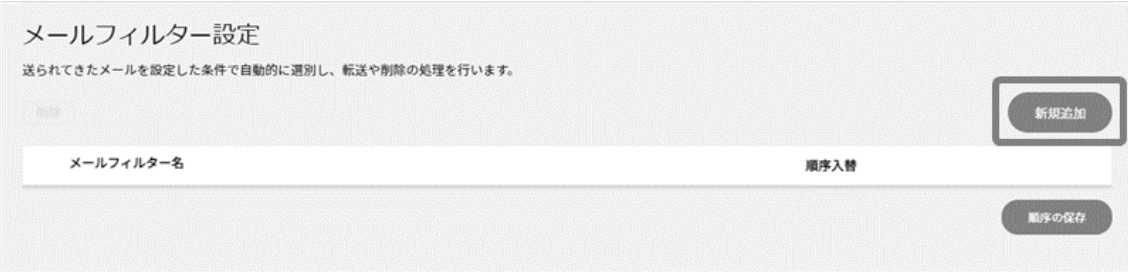

メールフィルター名、条件、動作を入力の上、 **保存** をクリックします。

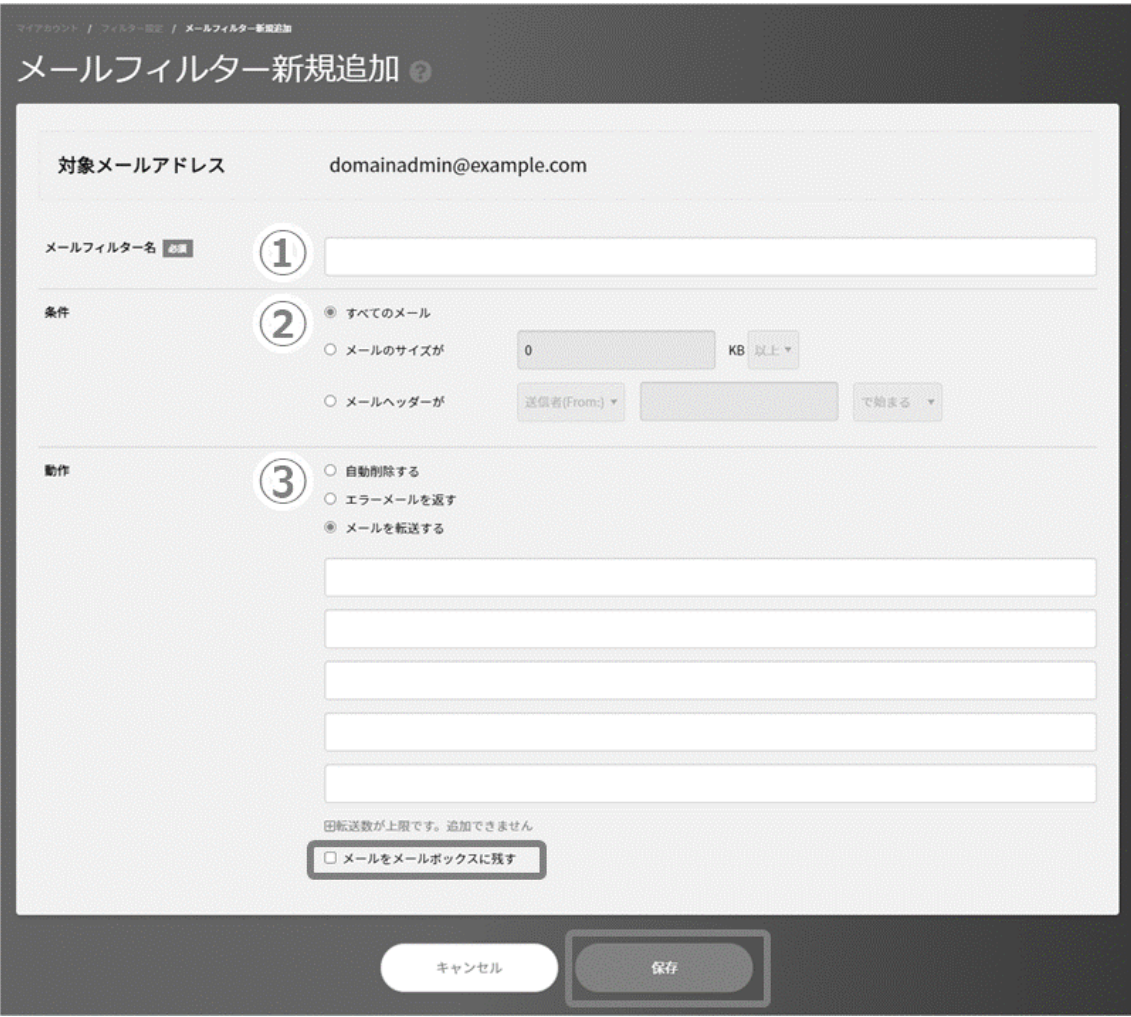

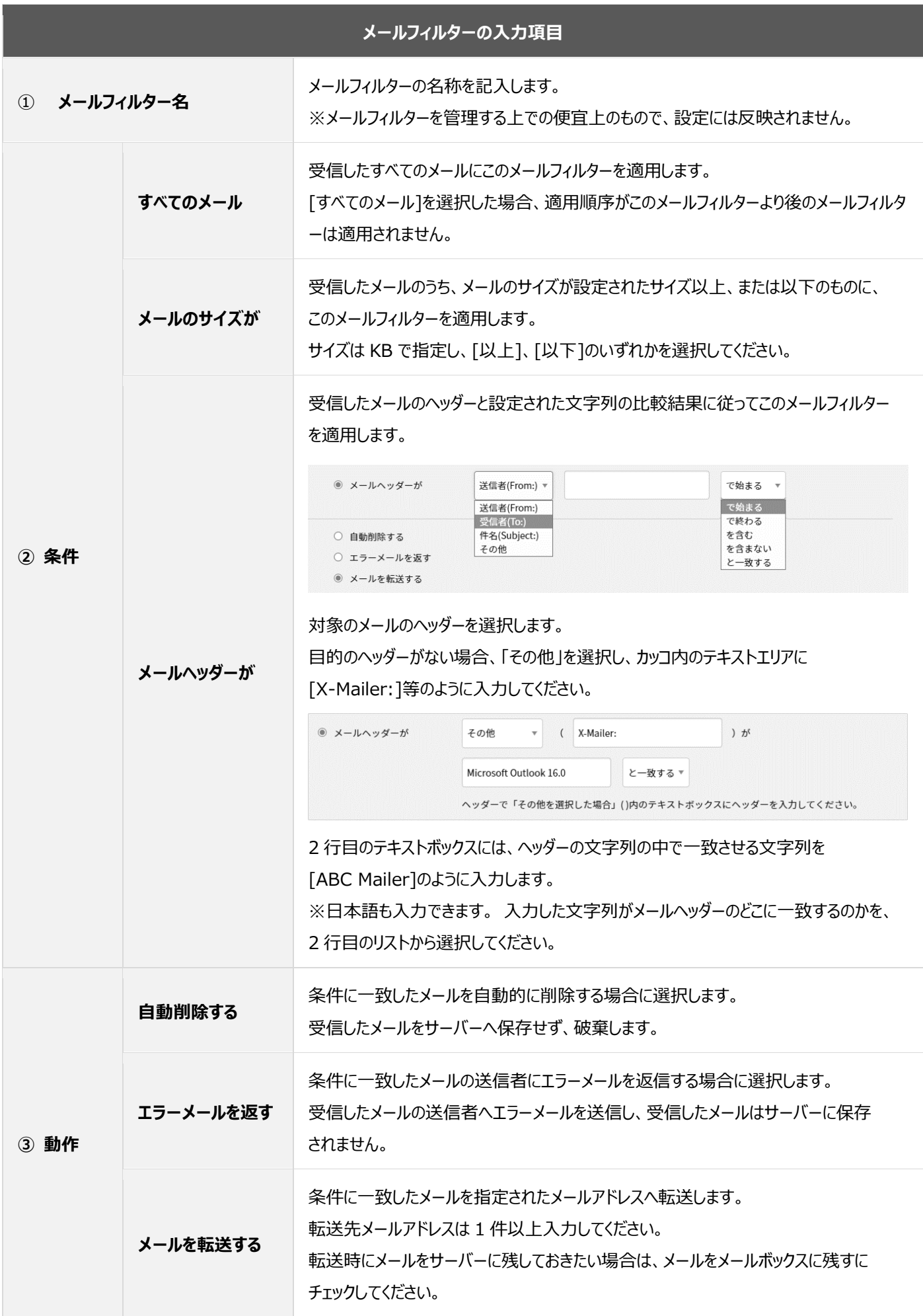

#### **■メールフィルターの順序**

各メールフィルターの適応には順序があり、以下の順序で有効となります。

そのため、エンドユーザー側でフィルター設定をしていても、上位のメールフィルターで、条件に該当したメールフィルターがあった時点で、 下位のメールフィルターは適用されません。

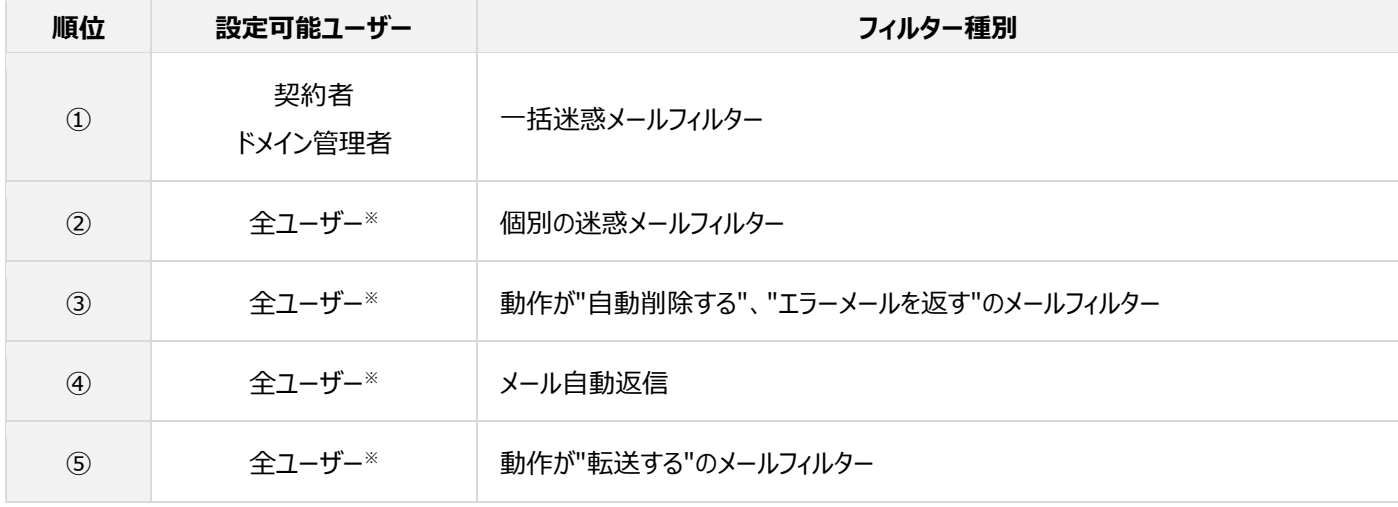

※1.サイト管理者、一般ユーザーは、他ユーザーの設定は編集できません。

※2.フィルターの順序により、メール転送設定をしていても、それより上位に該当するフィルターが機能した場合は、メールが転送され なくなります。設定している機能が動作しない場合は、上位のフィルター設定が先に機能している可能性がございますのでご確 認ください。

※3.メールフィルター(転送)は複数利用ができません。2 つ以上登録をされた場合、1 つめの"転送する"フィルターのみが有効と なり、2 つめ以降の"転送する"フィルターは無効となります。

# **メール自動返信設定**

メール自動返信の設定をしておくと、メールを受け取った際に送信者に自動的にあらかじめ設定しておいたメールの内容を返信することが できます。

#### ■ドメイン管理者およびサイト管理者でログインした場合

各ユーザーの ID で Control Panel にログイン後、「マイアカウント情報」の「詳細を見る」をクリック、 または右上のユーザー名のプルダウ

ンから「マイアカウント」をクリックして、 **自動返信** をクリックします。

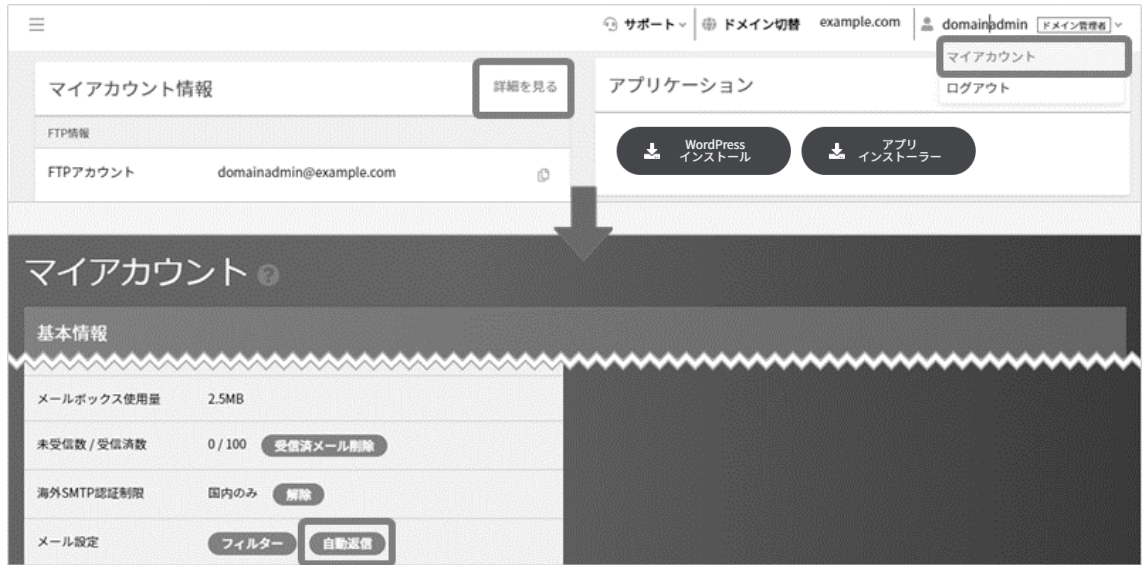

## ■一般ユーザーでログインした場合

各ユーザーの ID で Control Panel にログイン後、ページ下部の **自動返信** をクリックします。

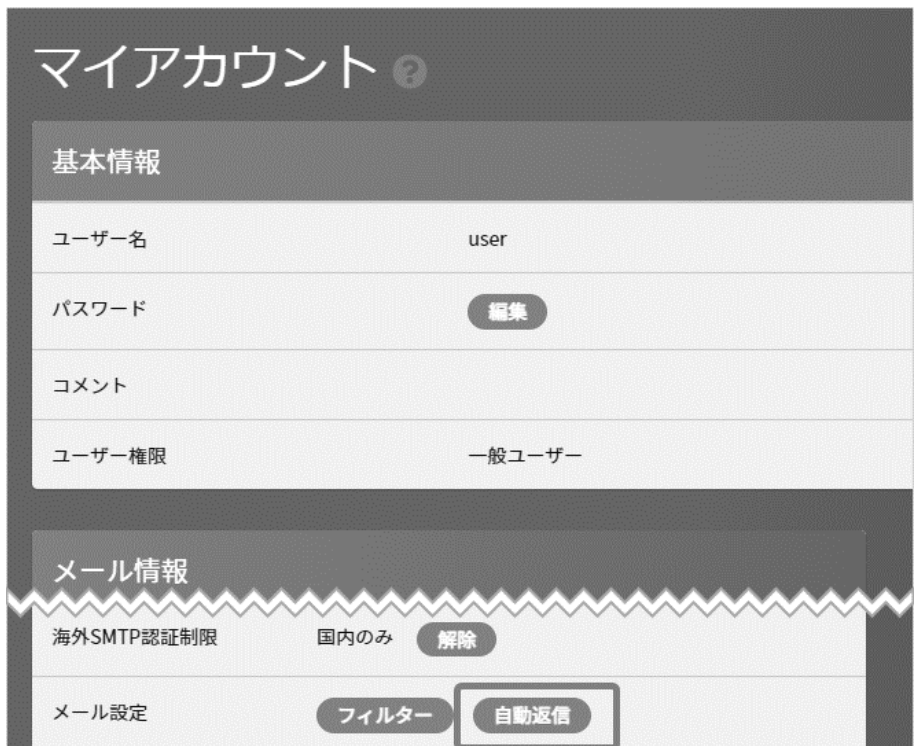

#### ■フィルターの設定内容

「自動返信メールの利用」を「利用する」に変更し、各項目を入力の上 **保存** をクリックして設定完了となります。

※自動返信メールを停止する場合には、「自動返信メールの利用」を「停止中」に変更してください。

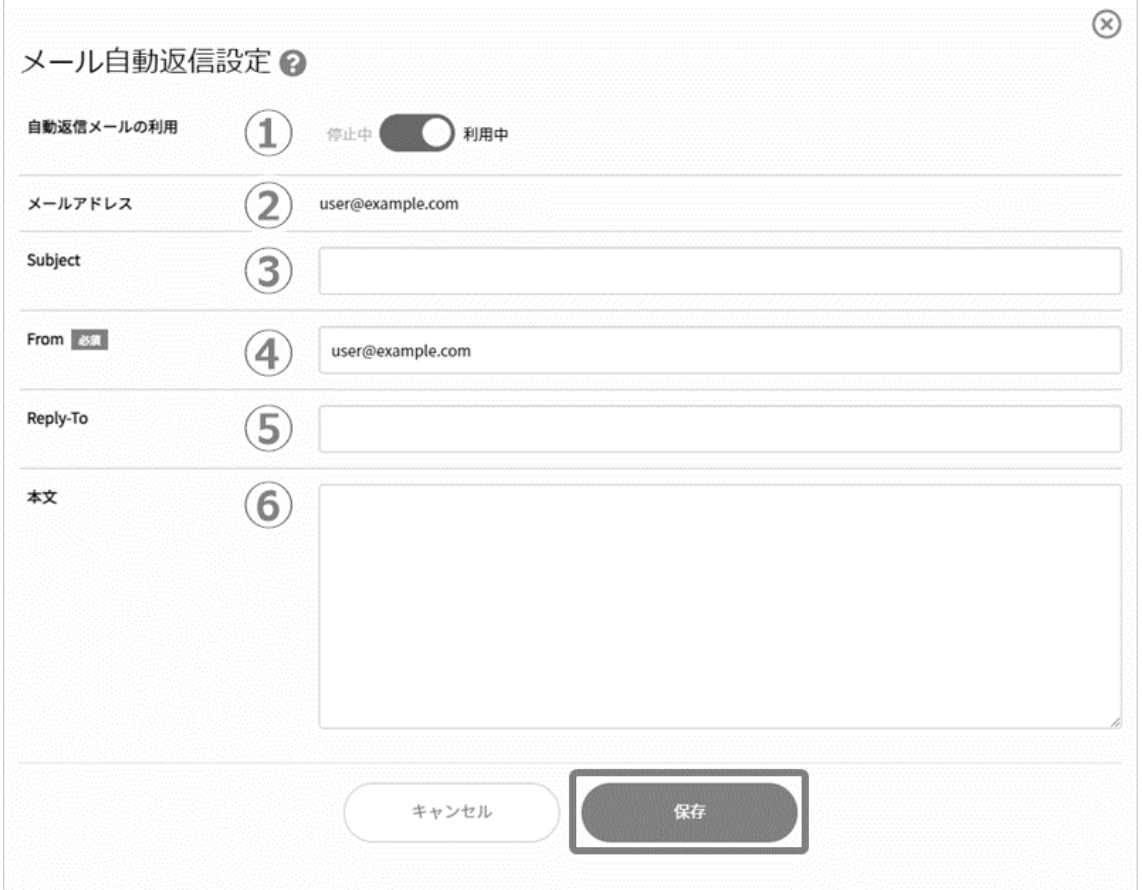

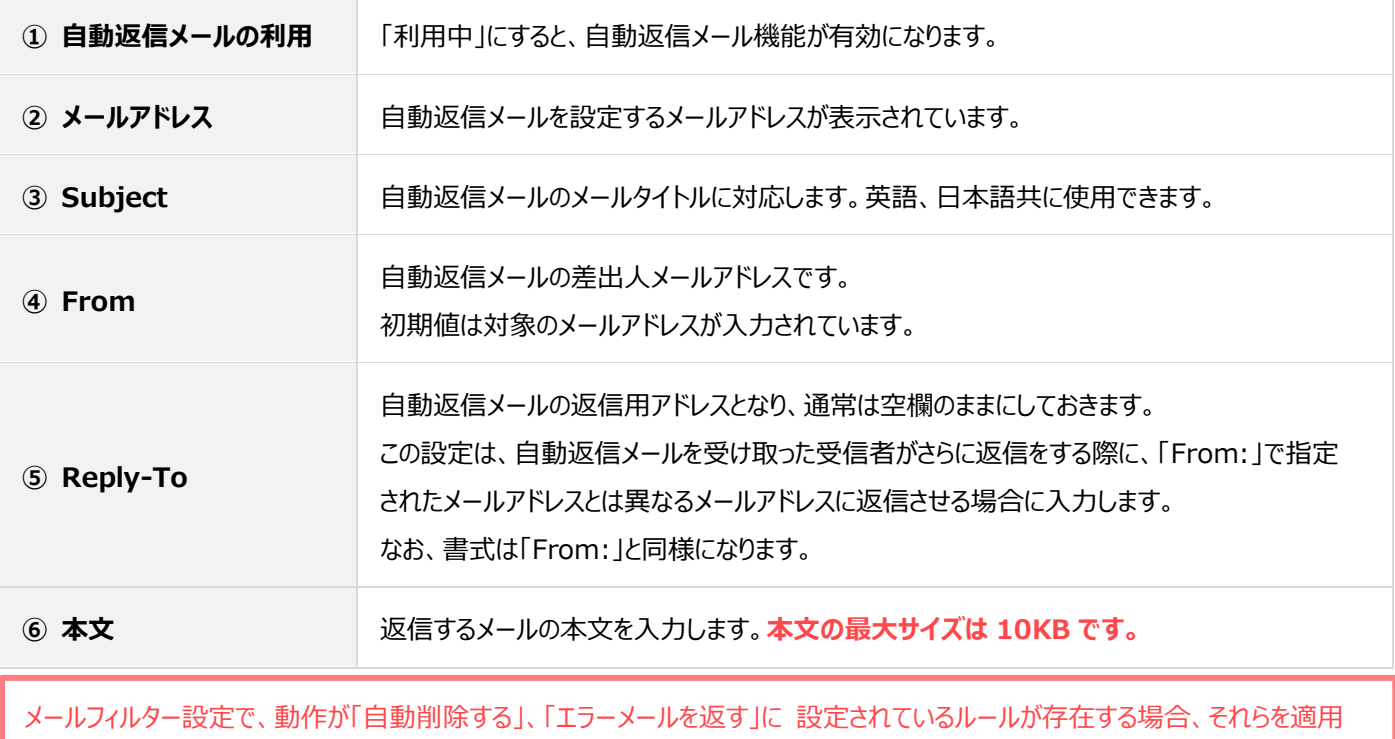

後、メール自動返信処理を実行します。メール転送は行われませんので、ご注意ください。

## **ウェブメール**

旧 Control Panel と同じく、『Roundcube』を Web メールとして利用できます。

## ■ドメイン管理者でログインした場合

Control Panel にログインし、以下のどちらかの手順で Web メールのログイン画面が立ち上がります。

**1. 左メニュー「メール」から、「Web メール」をクリックする。**

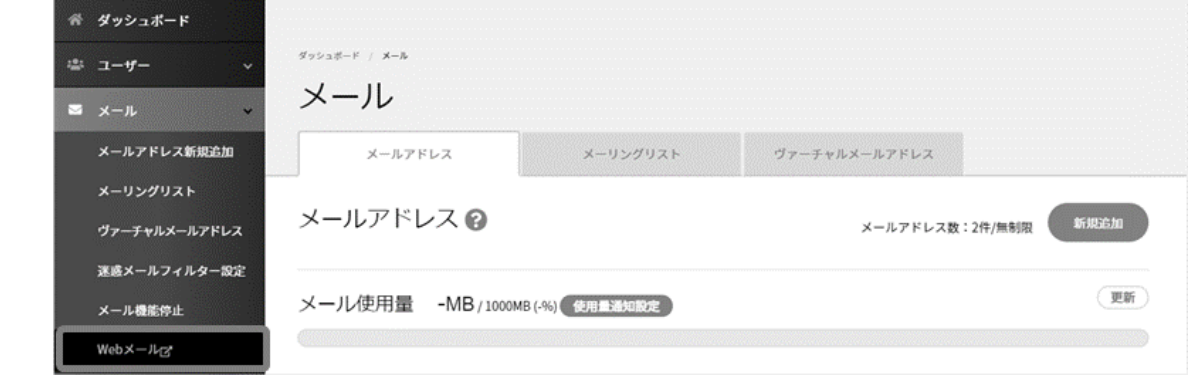

契約者権限のアカウントでは、左メニューに「Web メール」が表示され、Web メールのログイン URL を開くことはできますが、メールア カウントの機能を有していないため、ログインすることはできませんので、あらかじめご了承ください。

**2. ダッシュボード マイアカウント情報 [Web メールの URL]の URL 部分をクリック**

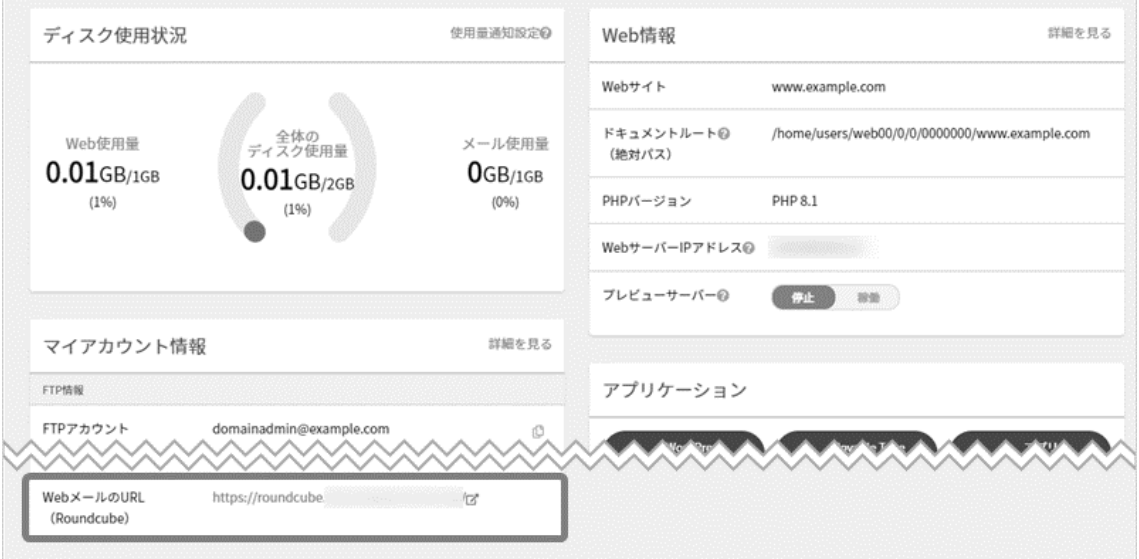

#### ■サイト管理者でログインした場合

ダッシュボード マイアカウント情報 [Web メールの URL]の URL 部分をクリックして Web メールを開くことができます。

## ■一般ユーザーでログインした場合

マイアカウント「メール情報」の [Web メールの URL]の URL 部分をクリックして Web メールを開くことができます。

Web メールのログイン画面が表示されますので、情報を入力して **ログイン** をクリックします。

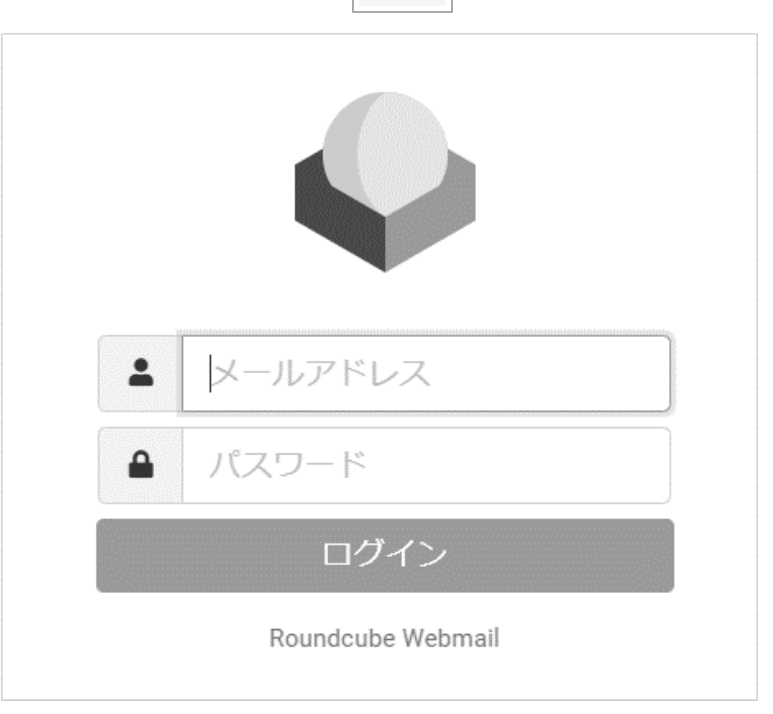

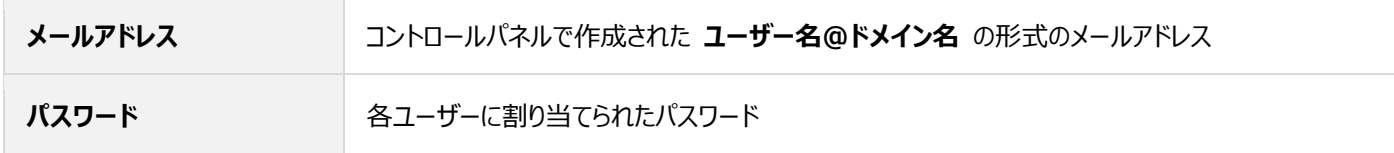